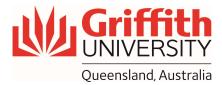

# **How-To Guide**

## Using the Microsoft Teams on House PC

#### **Getting Started**

1. Sign into Microsoft Teams with your credential

#### Check audio and microphone

- 1. To make a test call, select three dots "Settings and more " next to your profile picture at the top of Teams and then choose "Settings"
- 2. From "Devices" tab, under "Audio devices", check if speaker is set to "SVSI NSeries" and microphone to "Jack Mic"
- 3. Then, choose "Make a test call"
- 4. In the test call, you'll see how your mic, speaker, and camera are working

#### Note: Audio settings are pre-configured, you do not need to change anything

| - 🧐 –                   | Settings                                      | Devices                                      | × |
|-------------------------|-----------------------------------------------|----------------------------------------------|---|
| 段 Settings 1<br>国 Cast  | 袋 General<br>国 Accounts<br>合 Privacy          | Manage your connected devices Manage devices |   |
| Zoom — (120%) + 🗔       | Notifications     Devices     App permissions | <sup>2</sup> Audio devices                   |   |
| Keyboard shortcuts      | © Captions and transcripts                    | Custom Setup V                               |   |
| About >                 | 🗋 Files                                       | Speaker                                      |   |
| Check for updates       | S Calls                                       | SVSi NSeries (NVIDIA High Definition Audio)  |   |
| Download the mobile app |                                               | 2<br>Microphone                              |   |
| Download the mobile app |                                               | Jack Mic (Realtek(R) Audio)                  |   |
|                         |                                               | Automatically adjust mic sensitivity         |   |
|                         |                                               | 3 (2) Make a test call                       |   |

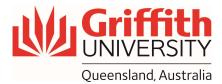

#### Join a meeting

- 1. In Microsoft Teams go to "Calendar", find the meeting, and click on the meeting, once.
- 2. Select "Join" on the meeting
- 3. Turn your video camera on
- 4. Turn your audio on
- 5. Select "Join now"

Note: By default, both the audio and video options are set to the correct one. You do not need to change anything

Note: Do not join a meeting from the "**Meet**" button, on top right side of the channel. It will create a new meeting without presenter

| $\langle \rangle$      | Q. Search                                   |                                     |                               |                 |  |
|------------------------|---------------------------------------------|-------------------------------------|-------------------------------|-----------------|--|
| Q.<br>Activity         | Calendar                                    |                                     |                               |                 |  |
| (T)<br>Chat            | Today < > May 2022 ~                        | Choose your video and audio options |                               |                 |  |
| (ෆී)<br>Teams          | 27<br>Friday                                |                                     |                               |                 |  |
| Calendar 1             |                                             |                                     | Computer audio                | 0               |  |
| S<br>Calls             | (- ··· ·                                    |                                     | PLT Focus Hands-Free AG Audio |                 |  |
| Files                  | Test Meeting<br>Mary Nemati                 | Vour camera is turned off           | 4 🔍 🗘 ———                     |                 |  |
| <b>⊠}</b><br>Communiti | My calendar 27                              |                                     | <b>&amp;</b> Phone audio      |                 |  |
| ی<br>Approvals         | Friday, 27 May 2022 2:30 pm - 3:00 pm       |                                     | C Room audio                  |                 |  |
| /īva Insights          | 2 Join Edit                                 | to Background filters \$            | 🖳 🛛 Don't use audio           |                 |  |
|                        | ↔ https://teams.microsoft.com/l/meetup-join |                                     |                               | Cancel Join now |  |
|                        | Chat with participants                      |                                     |                               |                 |  |
|                        | Organizer                                   |                                     |                               |                 |  |

#### Screen Arrangement

- 1. Drag the Microsoft Teams window to the "extended monitor"
- 2. Open any presentation files you would like to present on "house PC monitor"

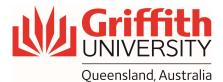

#### Share screen in Microsoft Teams

- 1. Select "Share content", located next to the red "Leave" button
- 2. Choose to present your entire screen, a window, a PowerPoint file, or a whiteboard
- 3. If you need to play a video during your presentation, share sound from your computer by switching **"include computer sound"** on
- 4. To present in "Standout" mode, choose "standout" icon under "Presenter mode"
- 5. If presenting a PowerPoint in **"Slideshow"** mode, the presenter view may show on the house PC screen (depending on screen setting). To change this, from **"display settings"** tab, select **"Swap presenter view and slideshow"**
- 6. When you're done sharing, go to your meeting controls and select "Stop sharing"

# Note: If presenting in "Standout" mode, you will need to have your camera on, otherwise the option will be greyed out

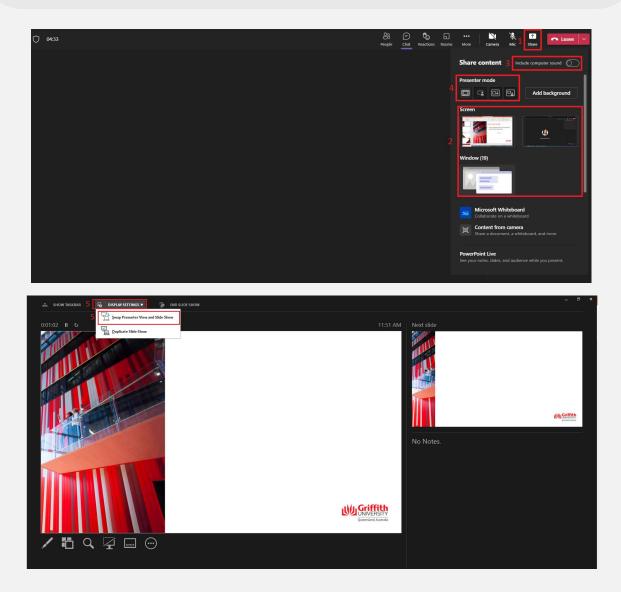

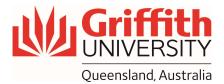

### Share PowerPoint Live

- 1. Select "Share content", located next to the red "Leave" button
- 2. Under PowerPoint Live section, select the file you want or browse to find a file that isn't listed.
- 3. By default, you'll see the presenter view (your presentation notes to the right of the slide you're currently presenting, and a thumbnail strip of slides along the bottom)
- 4. You can hide the presenter view, by selecting select "More options " below the current slide and "Hide presenter view"

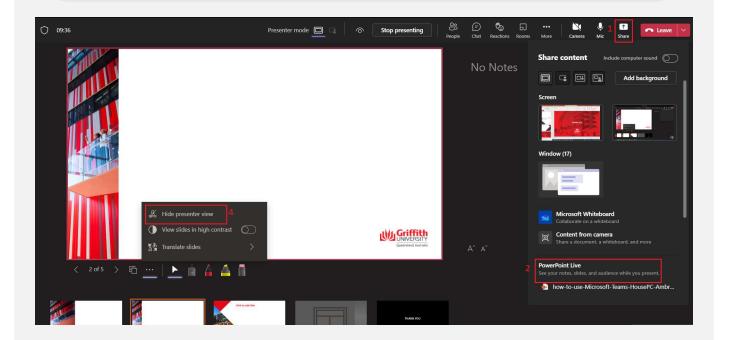